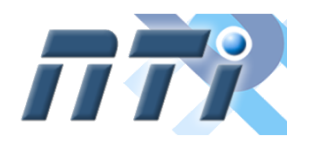

**Núcleo de Tecnologia de Informação - NTI Universidade Federal de Alfenas - UNIFAL-MG**

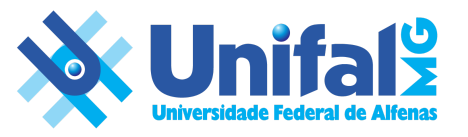

*O tutorial abaixo foi baseado no manual da CTIC/UFPA, disponivel em: <https://ctic.ufpa.br/index.php/ultimas-noticias/272-manuais-e-informacoes-para-adequacao-a-nova-cota-de-armazenamento-do-google>*

# TUTORIAL - Migrando dados entre nuvens Google e Microsoft

#### **Por que migrar os dados do Google Drive para o OneDrive?**

O NTI informa à comunidade universitária que, devido a mudanças na política do Google Workspace for Education, estão sendo aplicadas cotas máximas de armazenamento para todas as instituições usuárias do serviço.

Para garantir a sustentabilidade do serviço e espaço de armazenamento para os cerca de 15 mil usuários do Google Workspace na UNIFAL-MG, de forma a não exceder os limites definidos pela Google, o NTI estabelece uma nova aplicação de cotas de armazenamento das contas institucionais para contas de institucionais. Assim, é necessário todos os usuários se adequarem ao novo limite, de 50GB para servidores, unidades e colaboradores e 30 GB para discentes – isso inclui emails e seus anexos e todos os arquivos do Google Drive. Ao ultrapassar o limite de dados, os usuários serão impedidos de fazer upload de arquivos no Google Drive, receber emails com anexos, criar arquivos em apps de conteúdo colaborativo, como o Jamboard e os Documentos, Planilhas, Apresentações, Desenhos e Formulários Google. Até a redução do uso do armazenamento, ninguém pode editar nem copiar os arquivos afetados nem enviar formulários que pertençam ao usuário. Os usuários ainda vão poder fazer login na conta do Google Workspace e ver e fazer o download de arquivos.

Migrando os dados para o OneDrive você poderá liberar espaço na nuvem do Google, se adequar à nova política de armazenamento e poderá utilizar sua conta de e-mail normalmente;

Utilizando o OneDrive com sua conta institucional você possui um espaço de 1 TB (um terabyte) para guardar arquivos. Você pode acessar seus arquivos a qualquer momento, via celular, tablet ou computador.

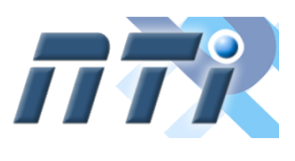

**Universidade Federal de Alfenas - UNIFAL-MG**

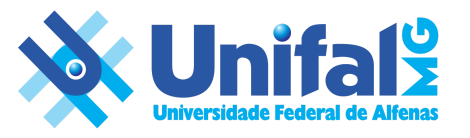

## **Avisos!**

- **1.** O Microsoft OneDrive não reconhece até o momento da criação deste tutorial, o modelo de arquivo do Google Formulários, portanto, esse tipo de arquivo não será migrado.
- **2.** Os compartilhamentos de arquivos precisarão ser refeitos, os realizados entre usuários e também os disponibilizados via sites.
- **3.** Arquivos maiores do que 15 GB não são migrados;
- **4.** Mais informações [acesse](https://docs.microsoft.com/pt-br/sharepointmigration/mover-microsoft-365-faq) aqui

#### **Passo 1**

Acesse o site **[www.mover.io](http://www.mover.io/)** e clique na opção "**Login to Mover**" localizada no canto superior direito, para entrar na ferramenta de migração.

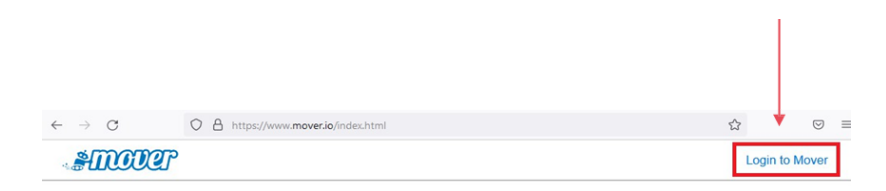

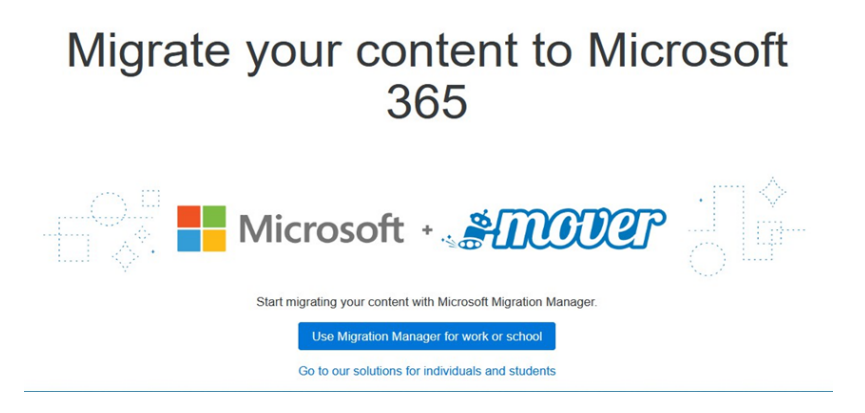

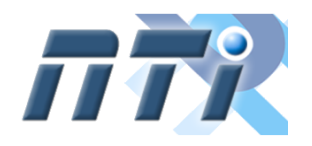

**Universidade Federal de Alfenas - UNIFAL-MG**

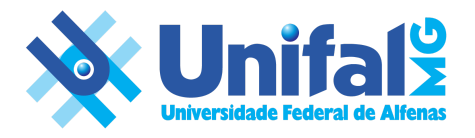

#### **Passo 2**

Clique em **"Sign in with Microsoft"** para entrar com sua conta institucional.

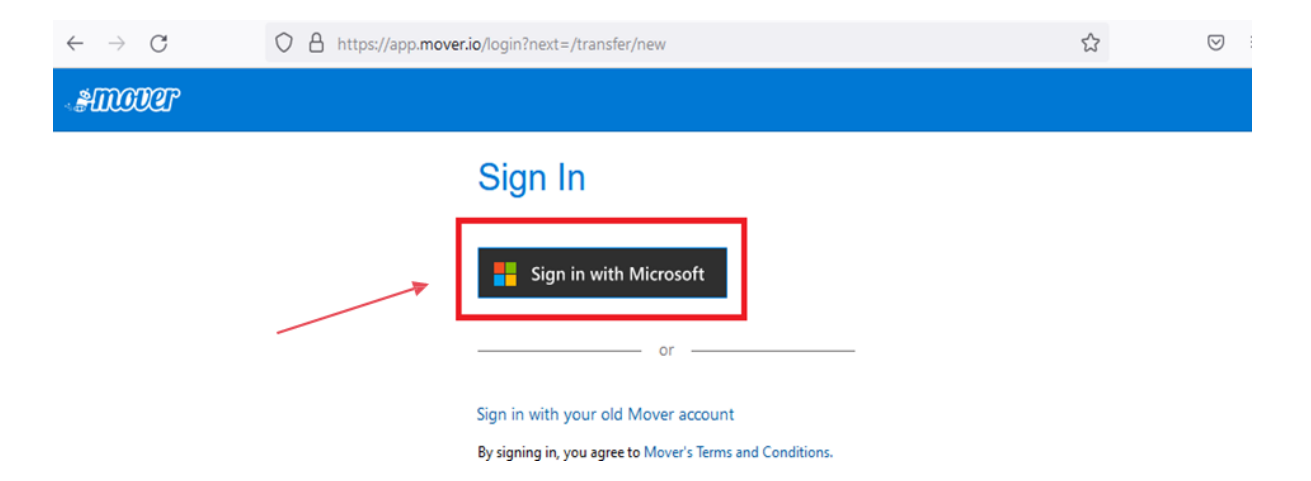

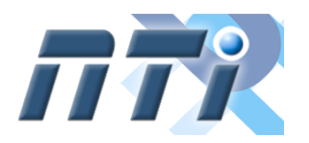

**Universidade Federal de Alfenas - UNIFAL-MG**

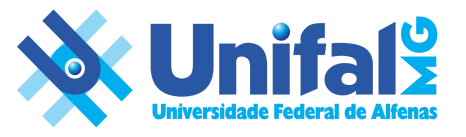

#### **Passo 3**

Forneça seu e-mail institucional e clique em **"Avançar"** para fornecer a senha criada. Por fim, clique em **"Entrar"**.

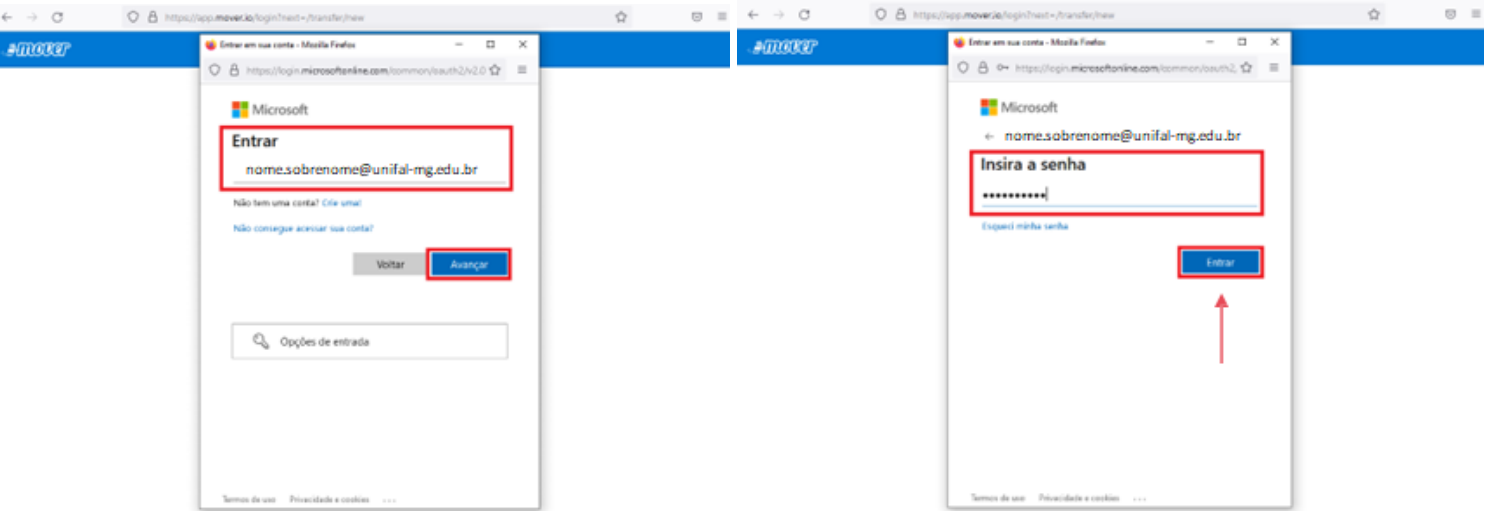

#### **Passo 4**

É necessário conceder permissão em sua conta para o aplicativo Mover, clique em **"Aceitar"**.

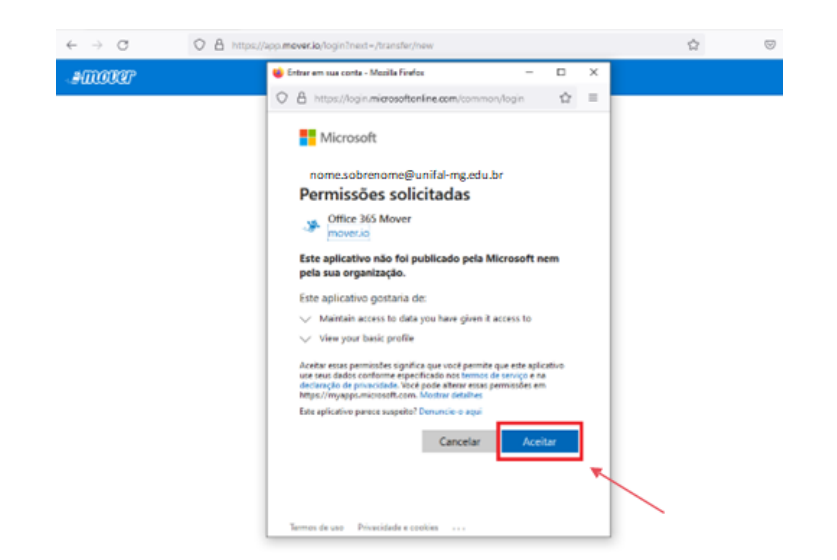

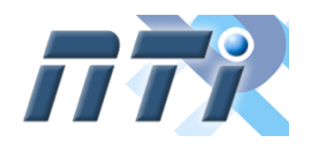

**Universidade Federal de Alfenas - UNIFAL-MG**

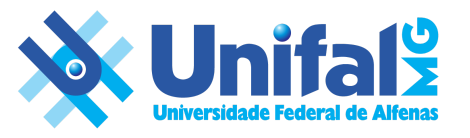

#### **Passo 5**

Esta é a tela inicial da ferramenta, os campus **"Step 1: Select source"** e **"Step 2: Select destination"**, representam as nuvens de origem e destino dos dados. Para iniciar o processo, você precisa clicar em **"Authorize New Connector"** para autorizar um novo conector na nuvem desejada.

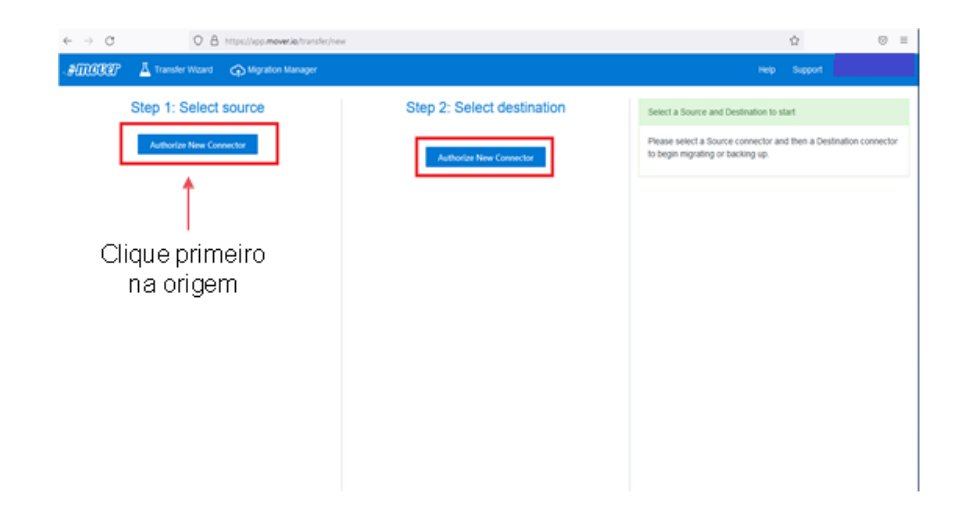

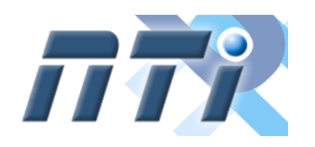

**Universidade Federal de Alfenas - UNIFAL-MG**

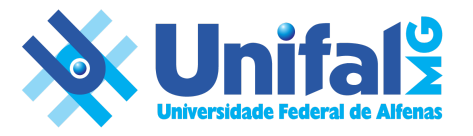

#### **Passo 6**

Na lista de aplicativos em nuvem disponível, procure por **"Google Drive (Single User)"** e clique em **"Authorize"** para autorizar.

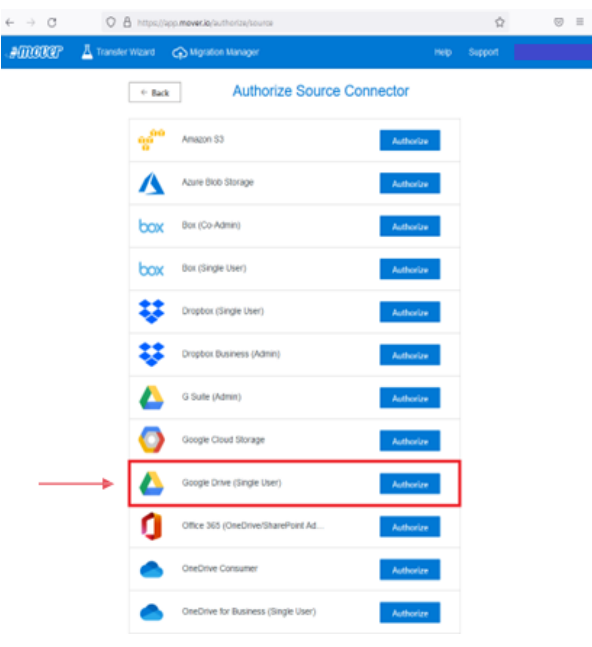

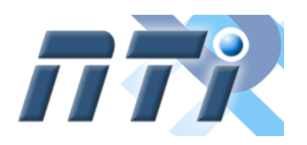

**Universidade Federal de Alfenas - UNIFAL-MG**

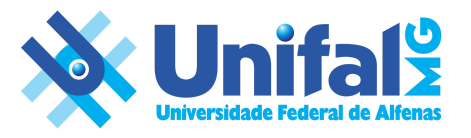

#### **Passo 7**

Será solicitado que você informe um nome para a conexão, você pode deixar o nome sugerido por padrão ou informar por exemplo "UNIFAL – Google Drive" ou outro que ache melhor. Depois clique em **"Authorize"** para prosseguir.

☆

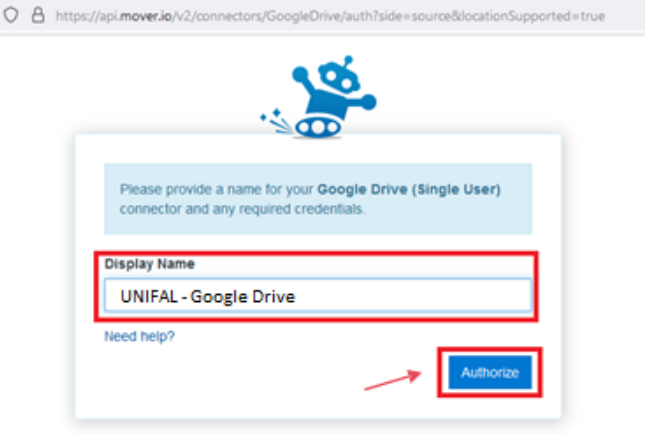

#### **Passo 8**

Você precisa realizar o login no seu Google institucional. Informe seu e-mail institucional e clique em **Próxima** para ser redirecionado a página de autenticação, depois informe a senha e clique em **Entrar**.

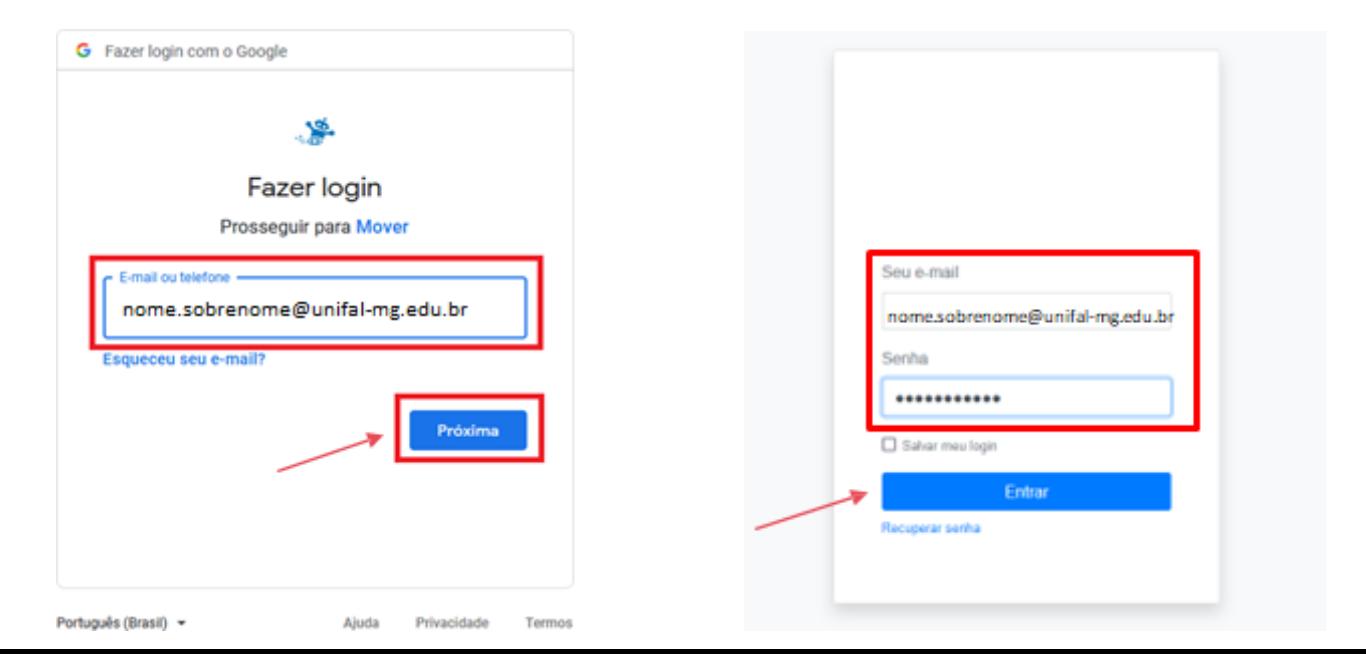

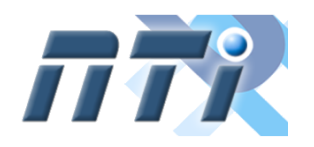

**Universidade Federal de Alfenas - UNIFAL-MG**

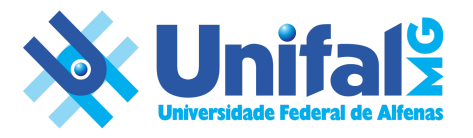

#### **Passo 9**

Novamente é necessário conceder permissão em sua conta para o aplicativo Mover, clique em **"Permitir"**.

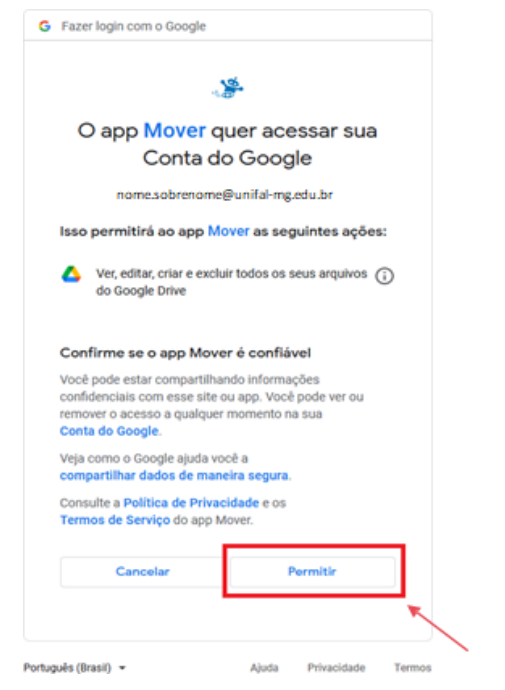

#### **Passo 10**

Terminamos o primeiro conector. Você agora consegue visualizar no lado esquerdo os seus arquivos do Google Drive institucional. Agora clique em **"Authorize New Connector"** no centro para iniciar a conexão com seu OneDrive da Microsoft.

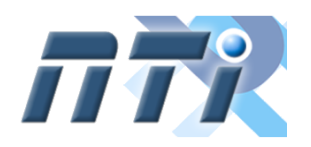

**Universidade Federal de Alfenas - UNIFAL-MG**

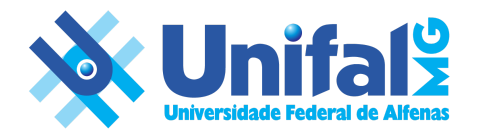

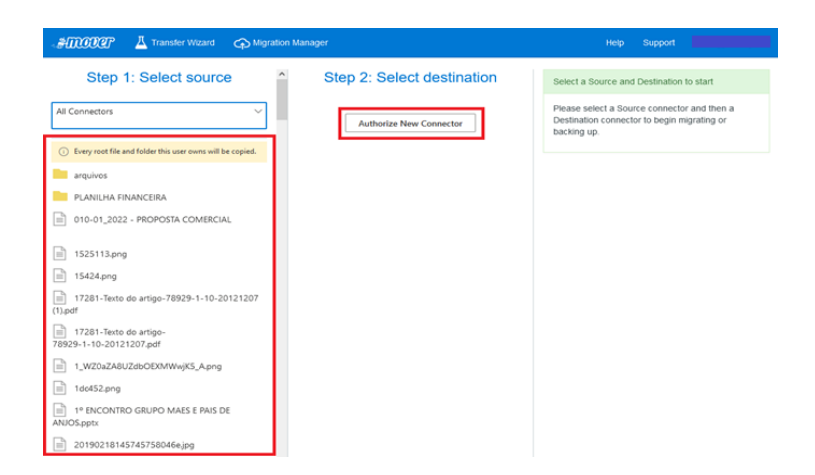

#### **Passo 11**

Na lista de aplicativos em nuvem disponível, procure por **"OneDrive for Business (Single User)"** e clique em **"Authorize"** para autorizar.

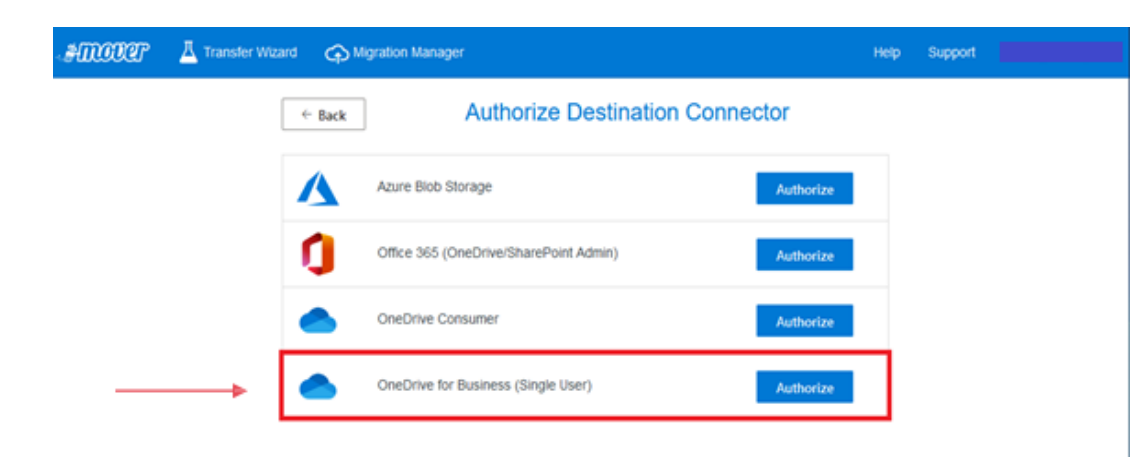

#### **Passo 12**

Será solicitado que você informe um nome para a conexão, você pode pode deixar o que é sugerido por padrão ou informar por exemplo **"UNIFAL – Microsoft OneDrive"** ou outro que ache melhor. Depois clique em **"Authorize"** para prosseguir.

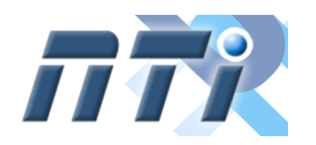

**Universidade Federal de Alfenas - UNIFAL-MG**

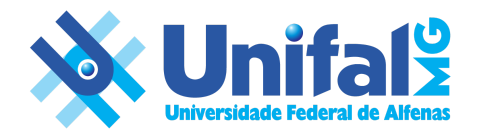

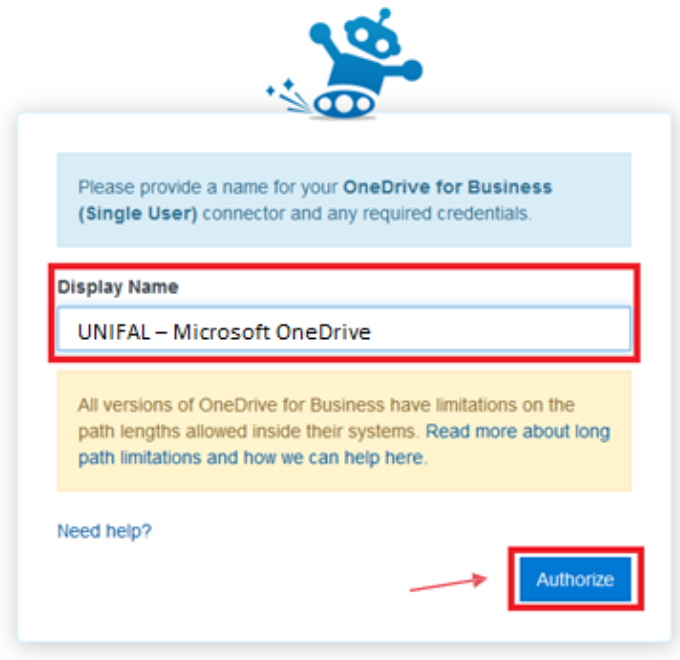

#### **Passo 13**

Forneça seu e-mail institucional e clique em **"Avançar"** para fornecer a senha, lembrando que é o mesmo da sua conta Google institucional. Por fim, clique em **"Entrar"**.

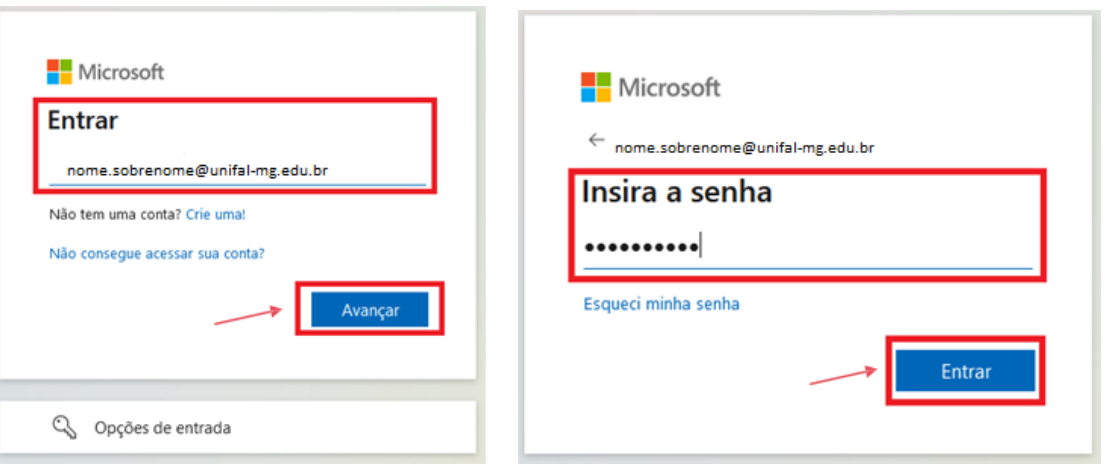

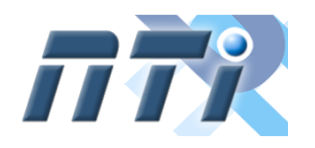

**Universidade Federal de Alfenas - UNIFAL-MG**

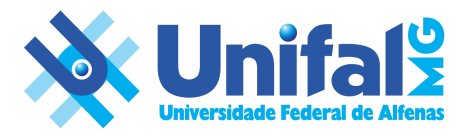

#### **Passo 14**

Mais uma vez, é necessário conceder permissão em sua conta para o aplicativo Mover, clique em **"Aceitar"**.

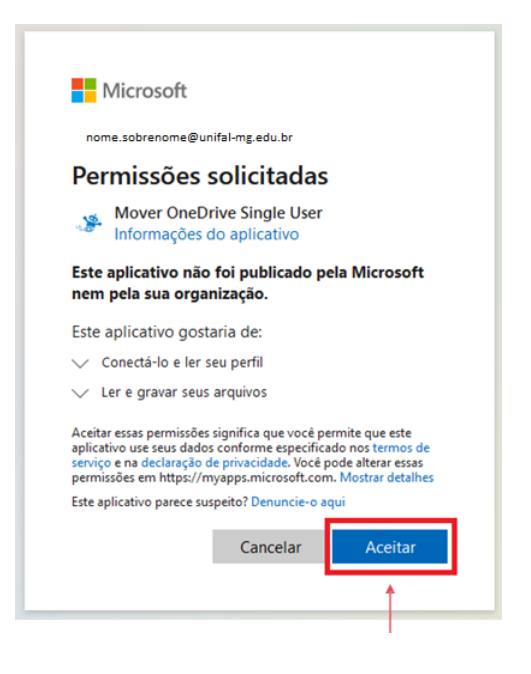

#### **Passo 15**

Terminamos o segundo conector. Você agora consegue visualizar no lado esquerdo os seus arquivos do Google Drive institucional e no centro seus dados do Microsoft OneDrive institucional. Já está tudo pronto para iniciar a migração dos dados. Agora clique em **"Start Copy"** no lado direito para iniciar a cópia dos dados para o seu OneDrive da Microsoft. Caso queira, você pode criar uma pasta para organizar os arquivos recebidos através do botão *Create Folder.*

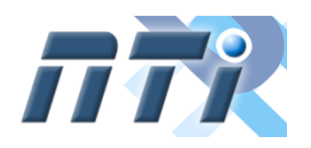

**Universidade Federal de Alfenas - UNIFAL-MG**

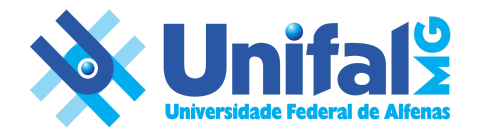

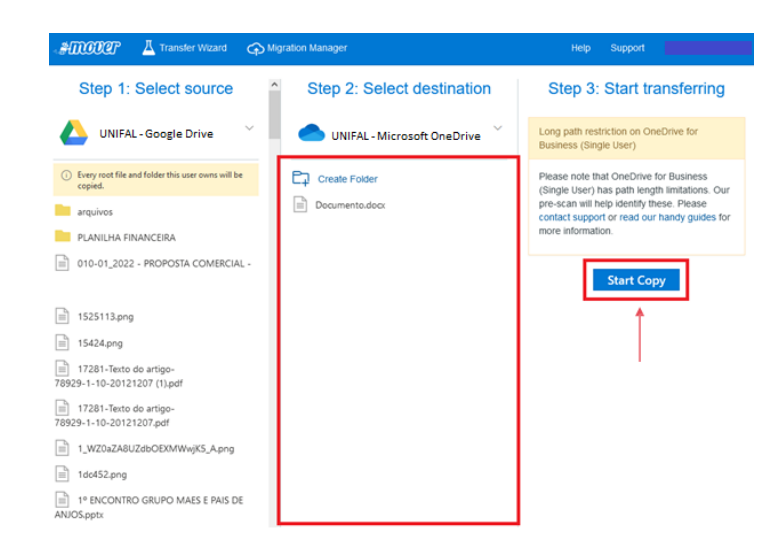

#### **Passo 16**

Na tela seguinte você pode verificar o total de arquivos migrados, falhas e etc. Não precisa esperar o processo terminar, você pode sair da ferramenta que a transferência continua e você recebe um e-mail quando terminar. Dependendo da quantidade de arquivos, o processo pode levar várias horas ou até alguns dias. Clique na sua conta no canto superior direito para sair.

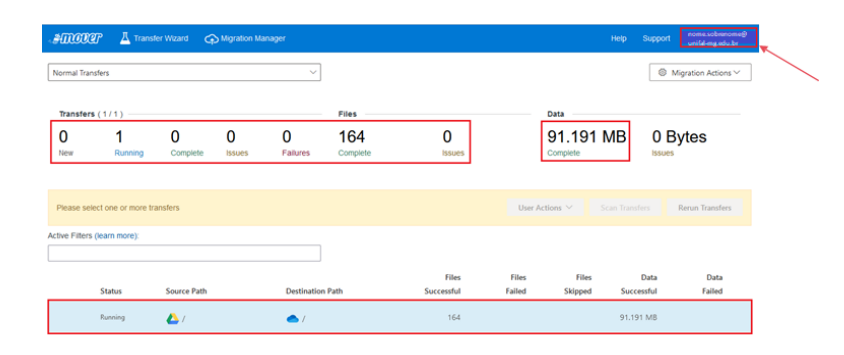

#### **Passo 17**

Deixe a opção **"On Completation"** selecionada, para poder receber um e-mail informando o final do processo de cópia, depois clique em **"Logout"** na aba à esquerda para sair da ferramenta.

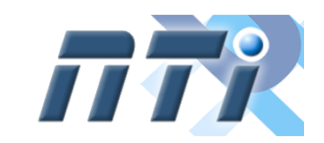

**Universidade Federal de Alfenas - UNIFAL-MG**

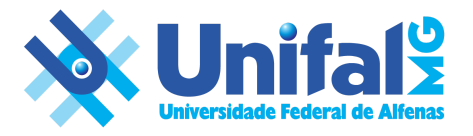

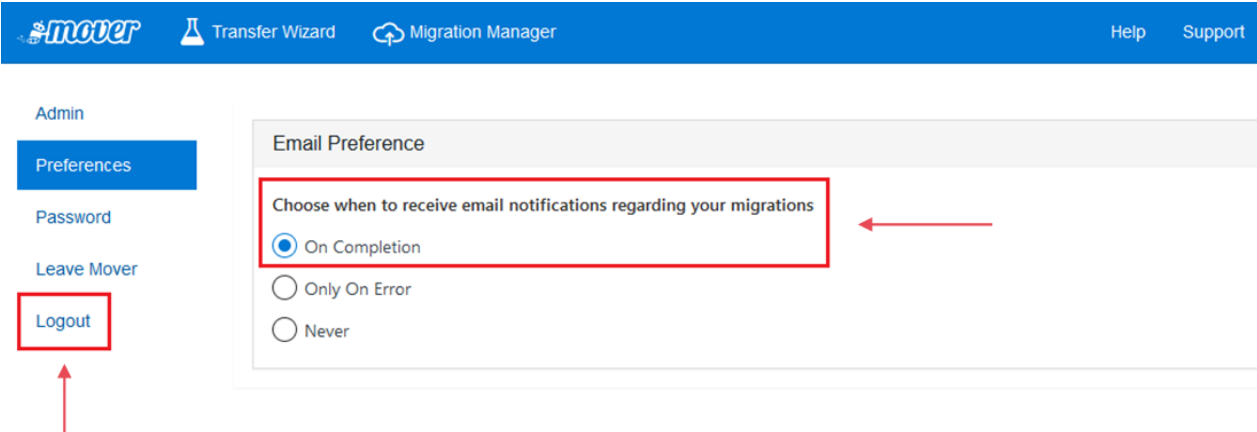

#### **Passo 18**

Quando você receber o e-mail com a informação de conclusão, você já pode verificar se tudo ocorreu perfeitamente. Veja abaixo, em destaque, o e-mail recebido.

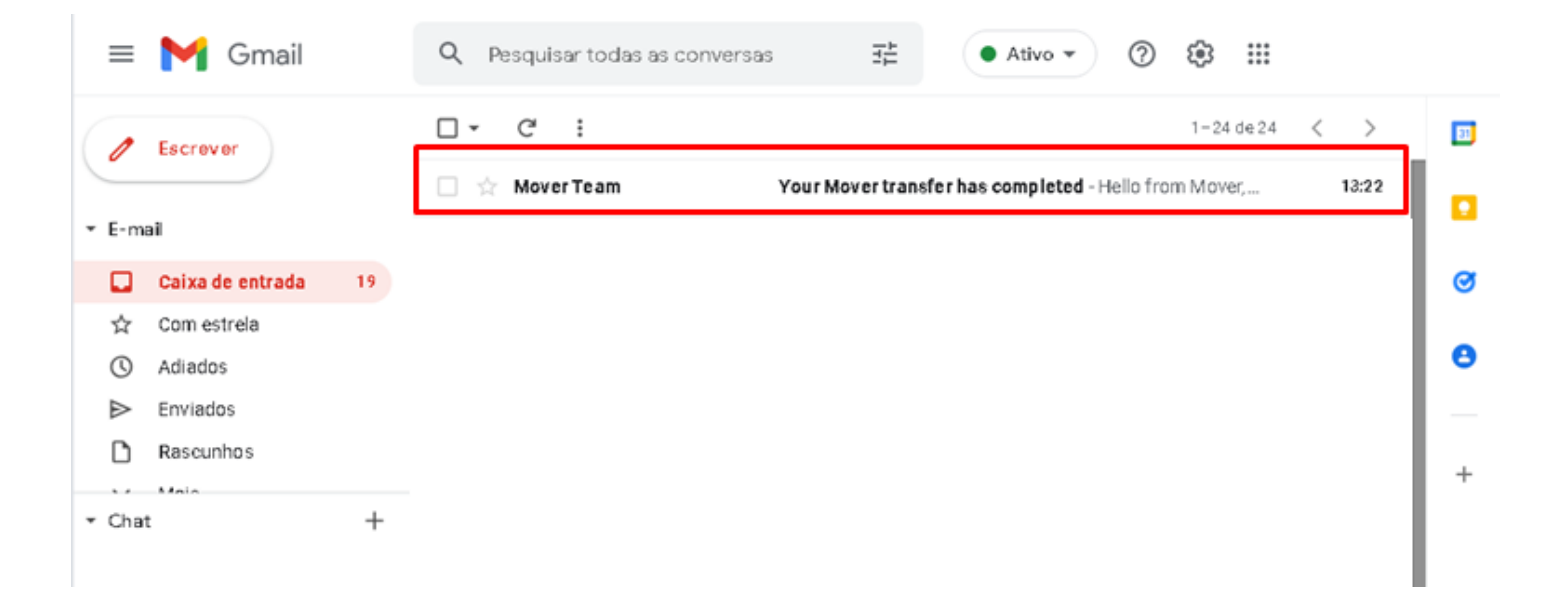

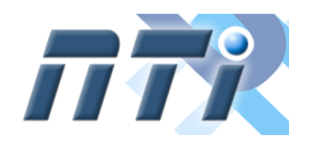

**Universidade Federal de Alfenas - UNIFAL-MG**

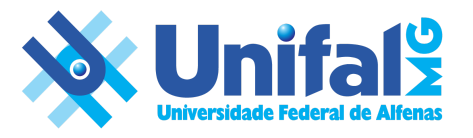

#### **Passo 19**

Ao abrir o e-mail, você pode verificar um resumo do processo, se houve problema, etc. No final você poderá visualizar um link com os registros de todo o processo. Clique para abrir os logs.

**Obs.:** Se você saiu da ferramenta de migração, será necessário autenticar-se novamente, seguindo os passos 2 e 3.

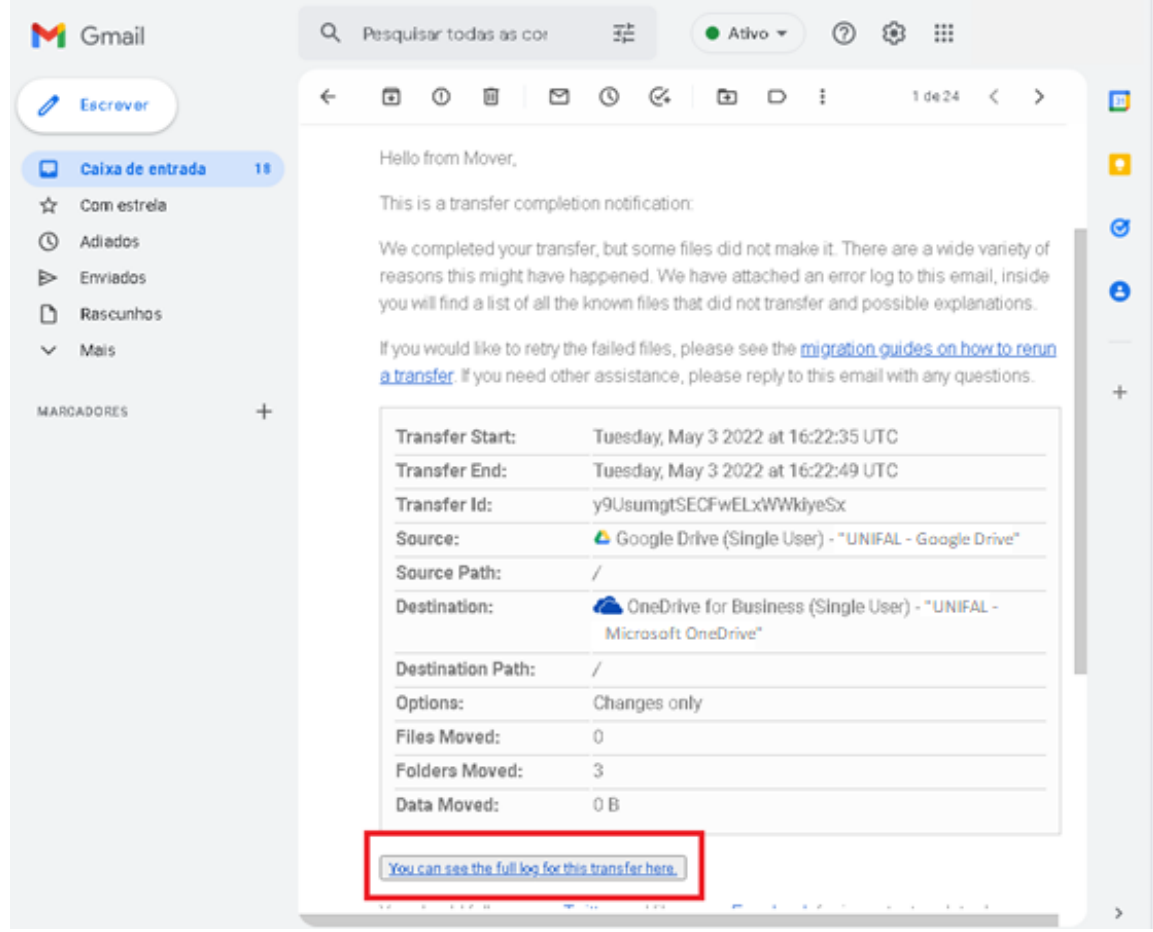

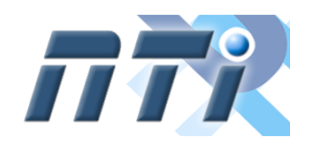

**Universidade Federal de Alfenas - UNIFAL-MG**

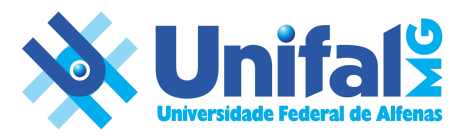

#### **Passo 20**

Ao abrir o link do passo anterior, você verá todo o detalhe do processo, para verificar quais itens apresentaram problema, clique no campo **"Faliures"**. O que estiver com a cor verde, significa que não está com erro.

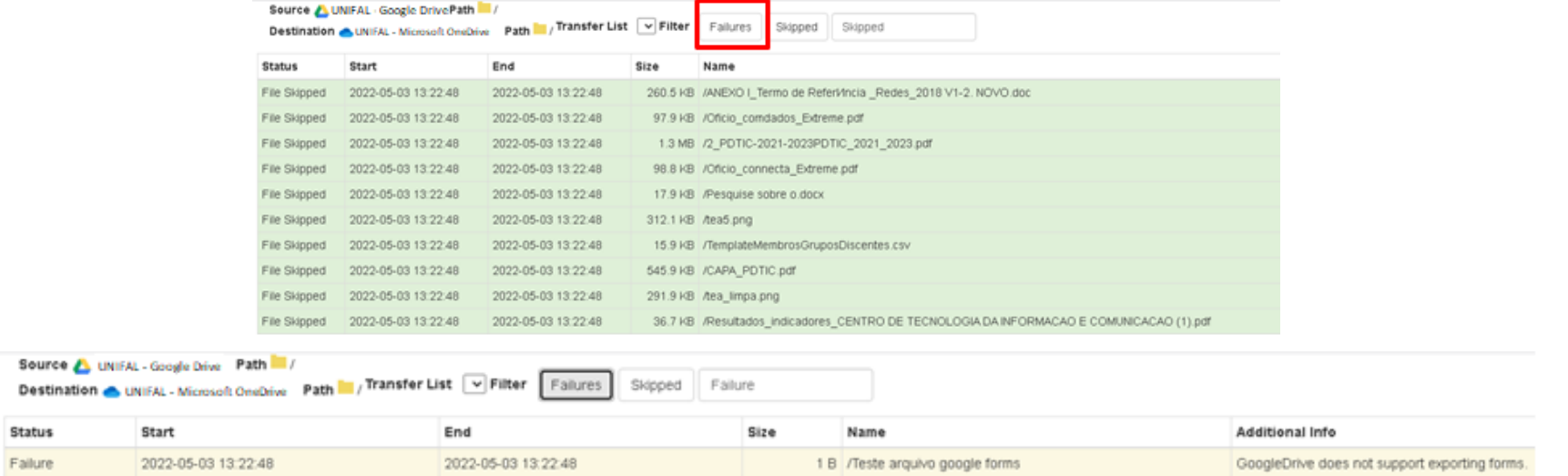

Arquivo que não foi migrado, motivo formato não suportado.

#### **Passo 21**

Pronto, terminou o processo de cópia dos dados, agora você consegue visualizar no centro da tela os arquivos copiados. Por gentileza acesse o Microsoft OneDrive para fazer um teste nos arquivos copiados.

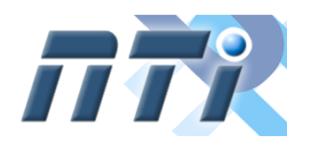

**Universidade Federal de Alfenas - UNIFAL-MG**

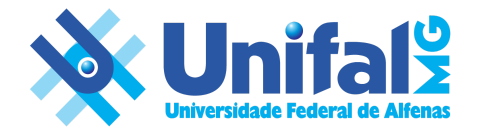

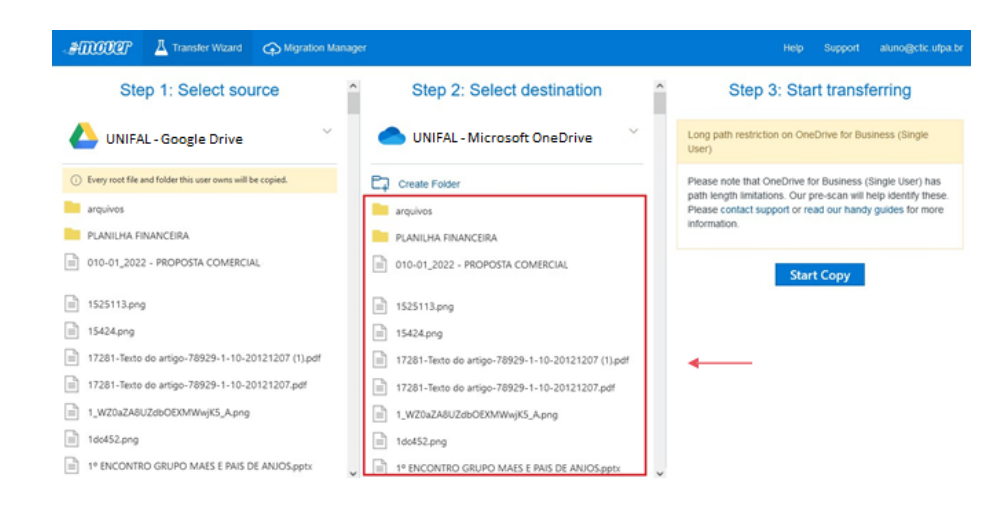

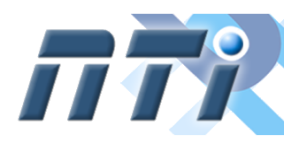

**Universidade Federal de Alfenas - UNIFAL-MG**

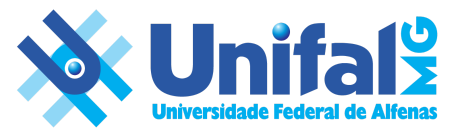

#### **Passo 22**

Verifique os arquivos transferidos, estando tudo certo, **volte ao Google Drive e remova os arquivos, inclusive da lixeira**. Com isso você se adequa à nova política de armazenamento do Google na UNIFAL-MM (50GB para servidores e setores e 30GB para discentes).

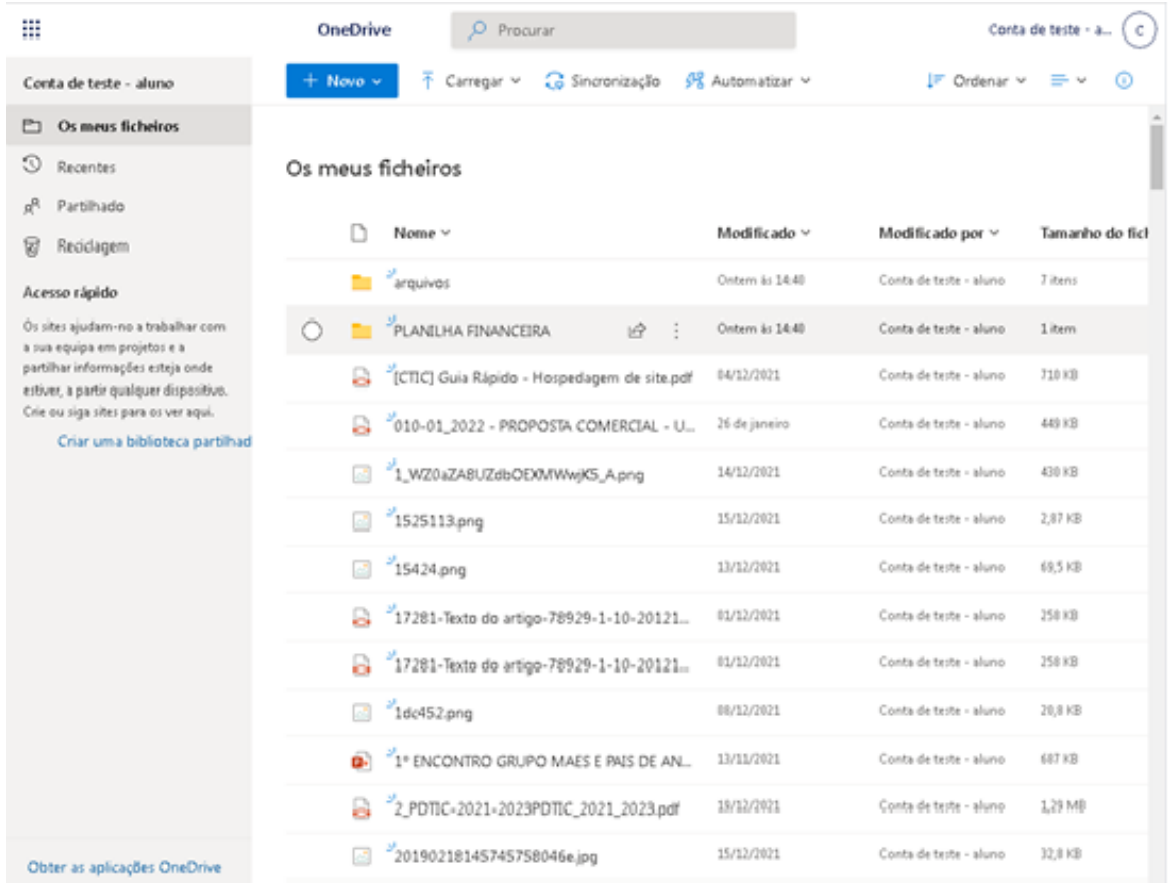

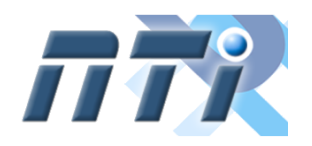

**Núcleo de Tecnologia de Informação - NTI Universidade Federal de Alfenas - UNIFAL-MG**

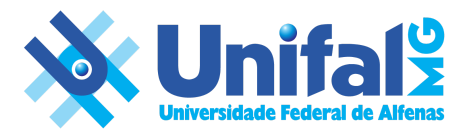

## Revisando

**Processo 1** - Migre os dados via Mover.io para do Google Drive para o Microsoft OneDrive.

**Processo 2** - Testar a cópia dos arquivos, estando tudo certo, **entre no google drive e apague os arquivos, inclusive da lixeira**, até se adequar ao seu limite de cota.

## Apagar conta no *mover.io*

Concluído o processo, você deve excluir sua conta no Mover.io, seguindo os seguintes passos:

#### **Passo 1**

Na plataforma que você utilizou para migrar os dados, clique sobre o seu email no canto superior direito da tela:

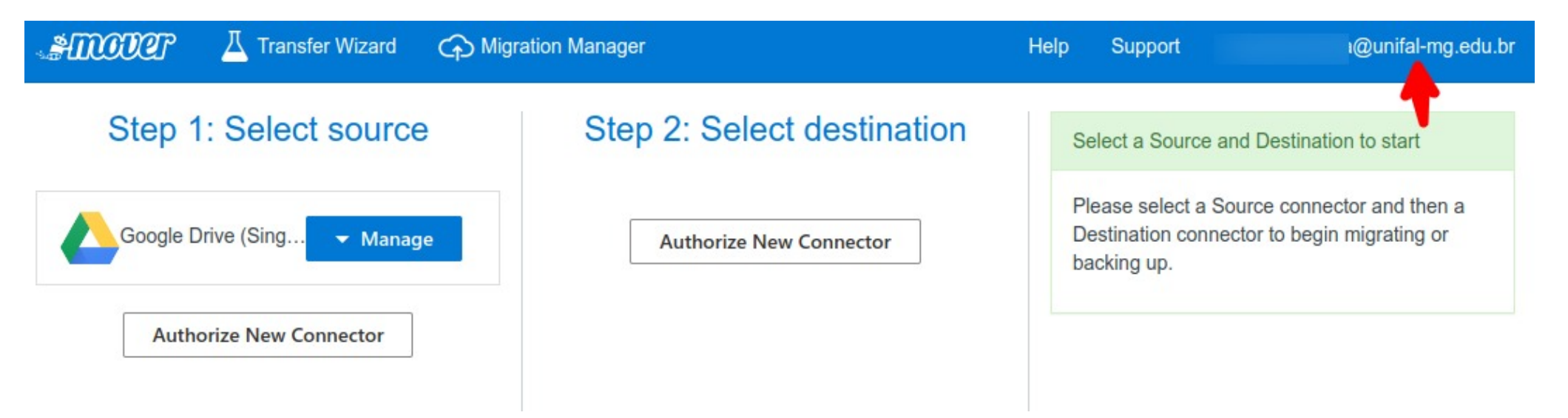

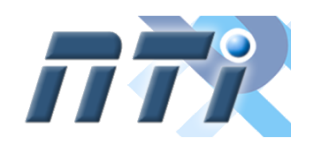

**Universidade Federal de Alfenas - UNIFAL-MG**

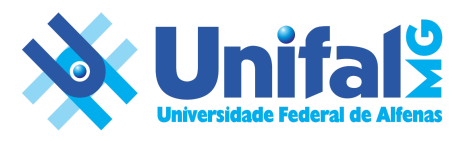

#### **Passo 2**

Clique em *Leave Mover* no menu esquerdo e em seguida em *Delete Account* conforme imagem abaixo e confirme a deleção da conta.

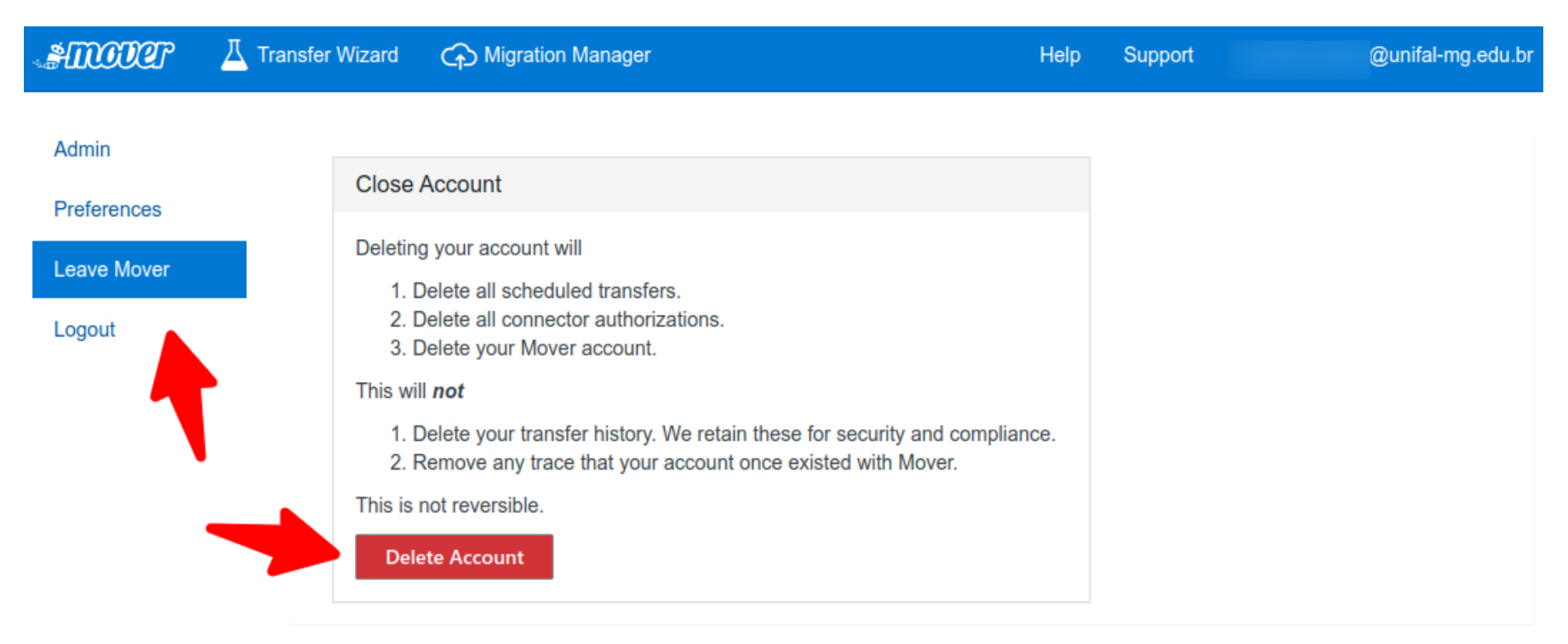

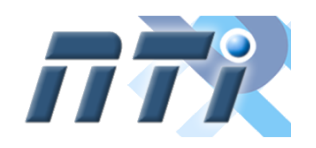

**Universidade Federal de Alfenas - UNIFAL-MG**

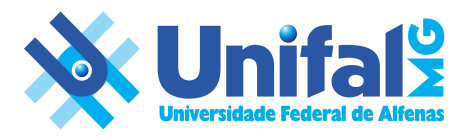

## Ajuda

Caso você não consiga acessar sua conta Google ou não consiga realizar o backup de dados, você deve abrir uma Ordem de Serviço para o NTI no [SOS.](https://sistemas.unifal-mg.edu.br/app/gerenciamentoordemservico/logon.php) Em "Enviar Requisição", selecione "Serviços de TIC" e descreva seu problema.